# **Sholly** AIR

# SMART AIR PURIFIER USER GUIDE

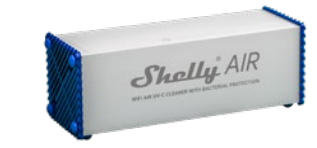

**Shelly® AIR** is an innovative product that is used to purify the air in the room from harmful pathogens, viruses, bacteria, microbes and more, by using UV-C light. **Shelly® AIR** is an easy-to-use device that can sterilize the air without the need for the room to be non-occupied, as the radiation is in a controlled environment inside the device and does not produce ozone during operation, as other UV-C based devices. Thanks to the high build quality and materials used for the device to be made, it can be operational for up to 9000 hours without the need for any maintenance of the UV-C diodes.

## **SPECIFICATION**

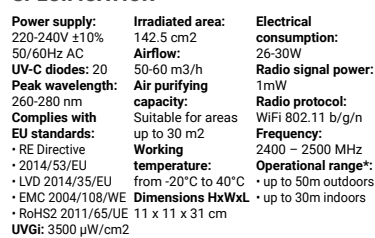

# **\***depending on local construction INTRODUCTION TO SHELLY®

Shelly<sup>®</sup> is a family of innovative Devices, which allow remote control of electric appli-ances through mobile phone, PC or home automation system. Shelly® uses WiFi to connect to the devices controlling it. They can be in the same WiFi network or they can use remote access (through the Internet). Shelly® may work standalone, without being managed by a home automation controller, in the local WiFi network, as well as through a cloud service. from everywhere the User has Internet access.

Shelly® has an integrated web server, through which the User may adjust, control and monitor the Device. Shelly® has two WiFi modes - access Point (AP) and Client mode (CM). To operate in Client Mode, a WiFi router must be located within the range of the Device. Shelly® devices can communicate directly with other WiFi devices through HTTP protocol.

An API can be provided by the Manufacturer. Shelly® devices may be available for monitor and control even if the User is outside the range of the local WiFi network, as long as the WiFi router is connected to the Internet. The cloud function could be used, which is activated through the web server of the Device or through the settings in the Shelly Cloud mobile application.

The User can register and access Shelly Cloud, using either Android or iOS mobile applications, or any internet browser and the web site: **https://my.Shelly. cloud/.**

# TECHNICAL INFORMATION

• Control through WiFi from a mobile phone, PC, automation system or any other Device supporting HTTP and/or UDP protocol.

• Microprocessor management.

• Shelly may be controlled by an external button/ switch.

**CAUTION!** Danger of electrocution. Mounting the Device to the power grid has to be performed with caution.

**CAUTION!** Do not allow children to play with the button/switch connected the Device. Keep the Devices for remote control of Shelly (mobile phones, tablets, PCs) away from children.

INSTALLATION INSTRUCTIONS **CAUTION!** Danger of electrocution. The mounting/installation of the Device should be done by a may mean and the measured of the state of the distriction.

**CAUTION!** The device must not be placed in close proximity to or in water!

**CAUTION!** Connect the Device only in the way shown in these instructions. Any other method could cause damage and/or injury.

**CAUTION!** Before beginning the installation please read the accompanying documentation carefully and completely. Failure to follow recommended procedures could lead to malfunction, danger to your life or violation of the law. Allterco Robotics is not responsible for any loss or damage in case of incorrect installation or operation of this Device.

**CAUTION!** Use the Device only with power grid and appliances which comply with all applicable regulations. short circuit in the power grid or any appliance connected to the Device may damage the Device.

**CAUTION!** The device must not be covered when it is switched on!

**CAUTION!** The device must not be opened or switched on, if there is a violation in the integrity of the housing and / or parts of it! In case there are cracks, opening, gap or fracture of the device, please contact Allterco Robotics EOOD immediately!

# **CAUTION!** The device must not be dropped, hit or subject to external impact!

# Initial Inclusion

Before installing/mounting the Device ensure that the grid is powered off (turned down breakers). Connect the Shelly to the power grid following the wiring scheme above (fig.1). You may choose if you want to use Shelly with the Shelly Cloud mobile application and Shelly Cloud service. You can also familiarize yourself with the instructions for Management and Control through the embedded Web interface.

# Control your home with your voice

All Shelly devices are compatible with Amazon Echo and Google Home.

- Please see our step-by-step guide on:
- **• https://shelly.cloud/compatibility/Alexa**
- **• https://shelly.cloud/compatibility/Assistant**

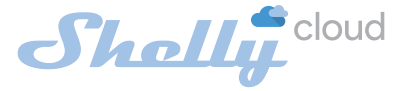

# **MOBILE APPLICATION FOR MANAG-MENT OF SHELLY®**

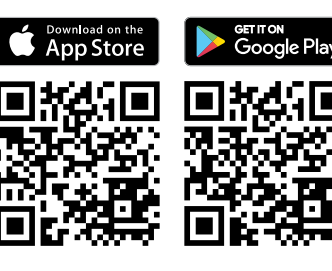

Shelly Cloud gives you opportunity to control and adjust all Shelly® Devices from anywhere in the world. You only need an internet connection and our mobile application, installed on your smartphone or tablet. To install the application please visit Google Play (Android - fig. 2) or App Store (iOS - fig. 3) and install the Shelly Cloud app.

# Step 1

with the Device.

DEVICE INCLUSION

fig. 3  $f$  fig. 2

seato Mini 9

 $\epsilon$  Search

iPhone ო ුම

REGISTRATION

your Shelly® devices. Forgotten Password

case you forget your password.

△

your password.

vices.

The first time you load the Shelly Cloud mobile app, you have to create an account which can manage all

目

 $Shell_0$ 

☆□

Sholly

60 A

Shelly Cloud allows nemote management and monitoring of Shelly WiFi relays

 $11 - 31$ 

Shelly Cloud

Reviews Related

 $\alpha$ 

90% 市

**COET** 

**NSTALL** 

 $\mathbb{C}$ 

Shelly Cloud

 $(100)$ 

In case you forget or lose your password, just enter the e-mail address you have used in your registration. You will then receive instructions to change

**WARNING!** Be careful when you type your e-mail address during the registration, as it will be used in

After registering, create your first room (or rooms), where you are going to add and use your Shelly de-

 $Shally$ 

▙▁▞▖

Currently, you don't have any

To add a room click the button below

ADD ROOM

 $\equiv$ 

After the installation of Shelly and the power is turned on, Shelly will create its own WiFi Access Point (AP).

To add a new Shelly device, install it to the power grid following the Installation Instructions included

**Shelly Cloud** gives you opportunity to create scenes for automatic turning on or off of the Devices at predefined hours or based on other parameters like temperature, humidity, light etc. (with available sensor in Shelly Cloud). **Shelly Cloud** allows easy control and monitoring using a mobile phone, tablet or PC.

**WARNING**: In case the Device has not created its own WiFi network with SSID like **shellyair-35FA58** check if you have connected Shelly correctly by the wiring schemes. If you do not see an active WiFi network with SSID like **shellyair-35FA58**, reset the Device. If the Device has been powered on, you have to power it off and on again. After turning the power on, you have 60 seconds to press 5 consecutive times either switch connected I1/I2. Or if you have physical access to the Device, press and hold the reset button for 10 seconds. When the LED indicator starts to flash quickly, release the button. Shelly should return to AP Mode. If not, please repeat or contact our customer support at: support@Shelly. cloud

# Step 2

Choose "Add Device". In order to add more Devices later, use the app menu at the top right corner of the main screen and click "Add Device". Type the name (SSID) and password for the WiFi network, to which you want to add the Device.

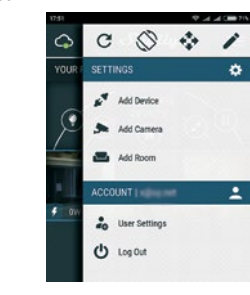

# Step 3

If using iOS: you will see the following screen:

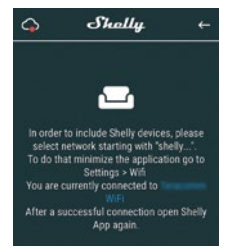

Press the home button of your iPhone/iPad/iPod. Open Settings > WiFi and connect to the WiFi network created by Shelly, e.g. **shellyair-35FA58**. If using Android: your phone/tablet will automatically scan and include all new Shelly Devices in the WiFi network that you are connected to.

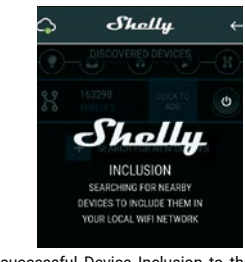

Upon successful Device Inclusion to the WiFi network you will see the following pop-up:

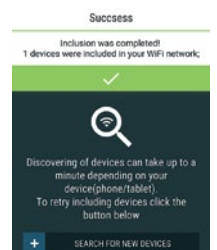

# Step 4

Approximately 30 seconds after discovery of any new Devices оn the local WiFi network, а list will be displayed by default in the "Discovered Devices" room.

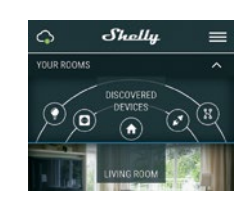

# Step 5

Enter Discovered Devices and choose the Device you want to include in your account.

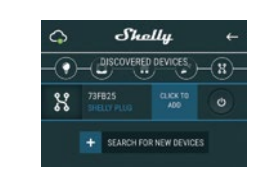

# Step 6

Enter a name for the Device (in the Device Name field). Choose a Room, in which the Device has to be positioned. You can choose an icon or add a picture to make it easier to recognize. Press "Save Device".

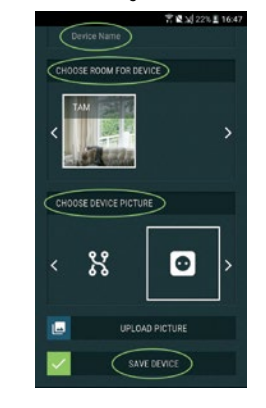

# Step 7

To enable connection to the Shelly Cloud service for remote control and monitoring of the Device, press "YES" on the following pop-up.

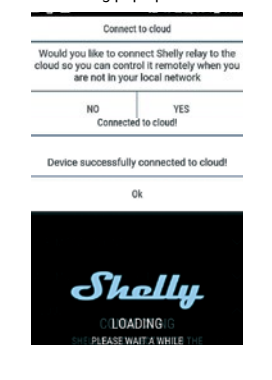

# SHELLY DEVICE SETTINGS

After your Shelly device is included in the app, you can control it, change its settings and automate the way it works. To switch the Device on and off, use the respective Power button. To enter at the details menu of the respective Device, simply click on it's name. From the details menu you may control the Device, as well as edit its appearance and settings.

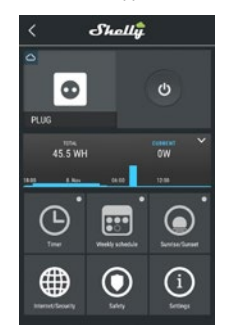

# Timer

To manage the power supply automatically use: • **Auto OFF:** After turning on, the power supply will automatically shutdown after a predefined time (in seconds). A value of 0 will cancel the timer.

**• Auto ON:** After turning off, the power supply will be automatically turned on after a predefined time (in seconds). A value of 0 will cancel the timer. Weekly Schedule

This function requires an Internet connection. Shelly may turn on/off automatically at a predefined time.

## Sunrise/Sunset

 $\triangle$  This function requires an Internet connection. Shelly receives actual information about the time of sunrise and sunset in your area. Shelly may turn on or off automatically at sunrise/sunset, or at a specified time before or after sunrise/sunset.

# Internet/Security

**WiFi Mode - Client:** Allows the device to connect to an available WiFi network. After typing the details in the respective fields, press Connect.

**WiFi Mode - Acess Point:** Configure Shelly to create a Wi-Fi Access point. After typing the details in the respective fields, press Create Access Point. **Cloud:** Enable or Disable connection to the Cloud

service. **Restrict Login:** Restrict the web interface of Shely

with a Username and Password. After typing the details in the respective fields, press Restrict Shelly. **Safety** 

**Max Power Protection:** Configure Shelly to turn off when a defined power consumption is reached. Range: 1-3500W. After typing the desired power consumption, press **Save**.

# **Settings**

**Power On Default Mode:** this sets the default output state when Shelly is powered.

• ON: Configure Shelly to turn ON, when it has power. OFF: Configure Shelly to turn OFF, when it has power.

• Restore Last Mode: configure Shelly to return to last state it was in, when it has power. **Firmware Update:** update the firmware of Shelly,

when a new version is released. **Time Zone and Geo-location:** enable or disable the

automatic detection of Time Zone and Geo-location. **Factory Reset:** return Shelly to its factory default settings.

# **Device Information**

• Device ID - Unique ID of Shelly • Device IP - The IP of Shelly in your Wi-Fi network

# **Edit Device**

- Device Name
- Device Room
- Device Picture

When you are done, press **Save Device**.

# The Embedded Web Interface

Еven without the mobile app, Shelly can be set and controlled through a browser and WiFi connection of a mobile phone, tablet or PC. Abbreviations used:

• Shelly-ID – the unique name of the Device. It consists of 6 or more characters. It may include num-

bers and letters, for example **35FA58**. SSID - the name of the WiFi network, created by

the Device, for example **Shellyair-35FA58**.

• Access Point (AP) – the mode in which the Device creates its own WiFi connection point with the respective name (SSID).

• Client Mode (CM) – the mode in which the Device is connected to another WiFi network.

INSTALLATION/INITIAL INCLUSION

# Step 1

Install Shelly to the power grid following the schemes described above and place it into the console. After turning the power on Shelly will create its own WiFi network (AP).

**WARNING:** If you do not see an active WiFi network with SSID like **shellyair-35FA58**, reset the Device. If the Device has been powered on, you have to restart it by powering it off and on again. After turning the power on, you have one minute to press 5 consecutive times the button/switch connected to SW. You have to hear the Relay trigger itself. After the trigger sound, Shelly should return to AP Mode. If you have physicall access to the device, you can press and hold the Reset button for 10 second which is placed on the back of the device. Shelly should return to AP Mode. If not, please repeat or contact our customer support at: **support@She cloud**

# Step 2

When Shelly has created an own WiFi network (own AP), with name (SSID) such as **shellyair-35FA58**. Connect to it with your phone, tablet or PC.

# Step 3

Type 192.168.33.1 into the address field of your browser to load the web interface of Shelly.

# GENERAL - HOME PAGE

This is the home page of the embedded web interface. Here you will see information about:

- Current electrical consumption
- Current state (on/off)
- Power Button
- Connection to Cloud
- Present time
- **Settings**

\* The reset button for total work time is used **ONLY AFTER** maintanence was done.

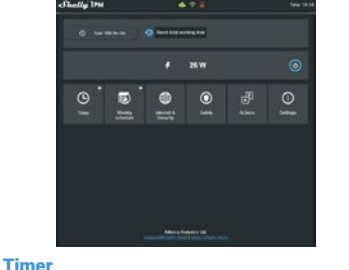

To manage the power supply automatically use: **• Auto OFF:** After turning on, the power supply will automatically shutdown after a predefined time (in seconds). A value of 0 will cancel the automatic shutdown.

**• Auto ON:** After turning off, the power supply will be automatically turned on after a predefined time (in seconds). A value of 0 will cancel the automatic power-on.

## Weekly Schedule

This function requires an Internet connection. Shelly may turn on/off automatically at a predefined

### Sunrise/Sunset

time.

This function requires an Internet connection. Shelly receives actual information about the time of sunrise and sunset in your area. Shelly may turn on

or off automatically at sunrise/sunset, or at a specified time before or after sunrise/sunset. Safety

**Max Power:** You can limit the maximum power the socket will supply. If the pre-set current draw is exceeded, Shelly will turn the socket off. Allowable power can be set between 1 to 3500W.

# Internet/Security

**WiFi Mode - Client:** Allows the device to connect to an available WiFi network. After typing the details in the respective fields, press Connect.

**WiFi Mode - Acess Point:** Configure Shelly to create a Wi-Fi Access point. After typing the details in the respective fields, press Create Access Point. **Cloud:** Enable or Disable connection to the Cloud

service. **Restrict Login:** Restrict the web interface of Shely with a Username and Password. After typing the details in the respective fields, press Restrict Shelly. **Advanced - developer settings:** Here you can

change the action execution:

• Via CoAP (CoIOT)

• Via MQTT

**WARNING:** If you do not see an active WiFi network with SSID like **shellyair-35FA58**, reset the Device. If the Device has been powered on, you have to restart it by powering it off and on again. After turning the power on, you have one minute to press 5 consecutive times the button/switch connected to SW. You have to hear the Relay trigger itself. After the trigger sound, Shelly should return to AP Mode. If you have physicall access to the device, you can press and hold the Reset button for 10 second, which is placed on the back of the device. Shelly should return to AP Mode. If not, please repeat or contact our customer support at: **support@Shelly.cloud**

# **Settings**

**Power On Default Mode:** this sets the default output state when Shelly is powered.

• ON: Configure Shelly to turn ON, when it has power. • OFF: Configure Shelly to turn OFF, when it has power.

• Restore Last Mode**:** configure Shelly to return to last state it was in, when it has power.

• SWITCH: Configure Shelly to operate accordingly ti tge state of the switch (button).

# **Manual Switch Type**

- Momentary When using a button.
- $\cdot$  Toggle Switch When using a switch.

• Edge Switch – Shelly will change its state on every push.

# **Firmware Update**

Update the firmware of Shelly, when a new version is released.

**Time Zone and Geo-location:** еnable or Disable the automatic detection of Time Zone and Geo-location. **Factory Reset:** return Shelly to its factory default settings.

**Device Reboot:** reboots the Device.

# Additional Features

Shelly allows control via HTTP from any other device, home automation controller, mobile app or server. For more information about the REST control protocol, please visit **https://shelly.cloud/developers/** or send a request to: **developers@shelly.cloud**

# **Maintenance**

Every 12 months it is MANDATORY for the device to be inspected and filters to be exchanged. If there is a UV-C diode malfunctioning, please contact Allterco Robotics EOOD.

**Environmental Protection**<br>This marking on the device, accessories, or<br>documentation indicates that the device and

its electronic accessories must be disposed  $\sim$ only in specially designated locations.

This marking on the battery, the instruction  $\boxtimes$ manual, the safety instructions, the warranty

card or the packaging indicates that the battery in the device must be disposed only in specially designated locations.

Please follow the instructions for environmental protection and proper disposal of the Device, its accessories, and its packaging for the recycling of the materials for their further usage and to keep the environment clean!

# Warranty Terms

of sale.

it for servicing.

date of purchase.

service.

stances:

warranty.

air pollution.

instructions for use.

1. The Device's warranty term is 24 (twenty four) months, beginning since the date of purchase by the End User. The Manufacturer does is not responsible for extra warranty terms by the Еnd Seller.

**Manual** 

turer.

person.

• When damage has been caused by lack of maintenance by the User, as specified in the User manual. • When damage has been caused by faulty accessories, or those not recommended by the Manufac-

• When damage has been caused by the use of non-original spare parts or accessories not suitable for the specified Device model, or after repairs and changes carried out by an unauthorized service or

• When damage has been caused by the use of

• When damage has been caused by faulty software, a computer virus or other harmful behaviour on the Internet, or by lack of software updates or incorrect updates by a method not provided by either the Manufacturer or by the Manufacturer's software. 11. The range of warranty repairs does not include periodical maintenance and inspections, particularly cleaning, adjustments, checks, bug fixes or program parameters and other activities that must be performed by the User (Buyer). The warranty does not cover wear of the Device, because such elements

12. The Manufacturer is not responsible for any property damage caused by a defect in the Device. The Manufacturer is not liable for indirect damages (including but not limited to loss of profits, savings, lost profits, claims by third parties) in connection with any defect of the Device, nor for any property damage or personal injury arising out of or related to

13. The Manufacturer is not responsible for damage caused by circumstances independent of the Manufacturer, including but not limited to: floods, storms, fire, lightning, natural disasters, earthquakes, war, civil unrest and other force majeure, unforeseen ac-

**Manufacturer:** Allterco Robotics EOOD **Address:** Sofia, 1407, 103 Cherni vrah blvd.

The Declaration of Conformity is available at: **https://shelly.cloud/declaration-of-conformity/** Changes in the contact data are published by the Manufacturer at the official website of the Device:

The User is obliged to stay informed for any amendments of these warranty terms before exercising his/her rights against the Manufacturer.

All rights to trademarks She® and Shelly® , and other intellectual rights associated with this Device

You can find the latest version of the Shelly Air user

 $C \in \bigcirc$  RoHS<br>C  $\bigcirc$  & RoHS

**https://shelly.cloud/support/user-manuals/**

**Tel.:** +359 2 988 7435 **E-mail: support@shelly.cloud web: https://www.Shelly.cloud**

**http://www.shelly.cloud**

guide on this address

belong to Allterco Robotics EOOD.

faulty Devices and/or accessories.

have a limited lifespan.

the use of the Device.

cidents, or theft.

2. The Warranty is valid for the territory of EU. The warranty is applicable in compliance with all relevant laws and users' rights protections. The purchaser of the Device is entitled to exercise his/her rights in accordance with all applicable laws and regulations.

3. Warranty terms are provided by Allterco Robotics EOOD (referred hereinafter as the Manufacturer) incorporated under the Bulgarian law, with address of registration 109 Bulgaria Blvd, floor 8, Triaditsa Region, Sofia 1404, Bulgaria, registered with the Commercial Register kept by the Bulgarian Ministry of Justice's Registry Agency under Unified Identity Code (UIC) 202320104. 4. Claims regarding the Conformity of the Device

with the terms of the contract of sale shall be addressed to the Seller, in accordance with its terms

5. Damages such as death or body injury, deterioration or damages to objects different from the defective product, caused by a defective product, are to be claimed against the Manufacturer using the contact

6. The User may contact the Manufacturer at **support@shelly.cloud** for operational problems that may be resolved remotely. It is recommended that the User contact the Manufacturer before sending

7. The terms of removing defects depends on the commercial terms of the Seller. The Manufacturer is not responsible for untimely servicing of the Device or for faulty repairs carried out by unauthorized

8. When exercising their rights under this warranty, the User must provide the Device with the following documents: receipt and valid warranty card with

9. After a warranty repair has been carried out, the warranty period is extended only for that period. 10. The warranty does NOT cover any damages to the Device which occur in the following circum-

• When the Device has been used or wired inappropriately, including inappropriate fuses, overpassing maximal values of load and current, electric shock, short circuit or other problems in the power supply,

• When there is a non-compliance between warranty card and/or without a purchase receipt, or attempted forgery of these documents, including (but not limited to) the warranty card or the documents

• When there has been a self-repair attempt, (de)installation, modification, or adaptation of the Device

• Intentional or negligent improper handling, storing or transportation of the Device, or in the event of non-observance of the instructions included in this

• When a non-standard power supply, network, or

When damages occur which were caused regardless of the Manufacturer, including but not limited to: floods, storms, fire, lightning, natural disasters, earthquakes, war, civil wars, other force majeure, unforeseen accidents, robbery, water damage, any damages made by ingress of liquids, weather conditions, solar heating, any damages made by intrusion of sand, humidity, high or low temperature, or

• When there are other reasons beyond manufacturing defect, including but not limited to: water damage, ingress of liquid into the Device, weather conditions, solar overheating, intrusion of sand, humidity, low or high temperature, air pollution.[u1] • When there have been mechanical damages (forced opening, breaking, cracks, scratches or deformations) caused by a hit, fall, or from another object, wrong use, or caused by not following the

• When damage has been caused by exposing the Device to severe outdoor conditions such as: high humidity, dust, too low or too high temperature. Terms of proper storage are specified in the User

the power grid or the radio network.

proving the purchase.

by unauthorized persons.

faulty Devices have been used.

data of the Manufacturer's company.